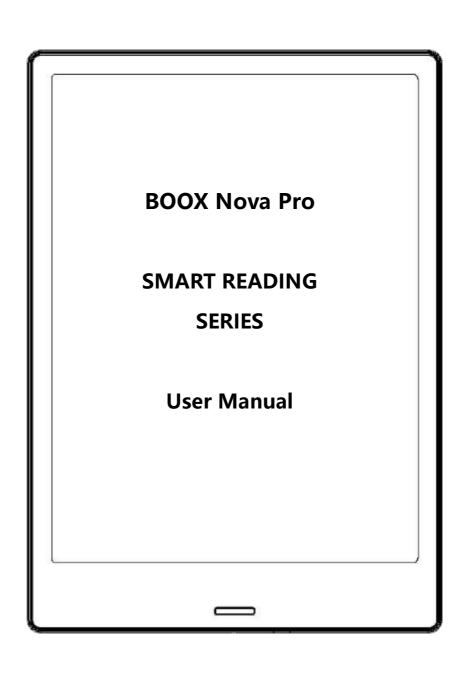

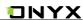

# **Table of Contents**

| 1. About ONYX           | 3  |
|-------------------------|----|
| 2. Standard Accessories | 5  |
| 3. Safety Guide         | 6  |
| 4. Product Views        | 8  |
| 5. Main Interface       | 11 |
| 6. Library              | 18 |
| 7. Reading Page         | 22 |
| 8. Shop                 | 53 |
| 9. Note                 | 59 |
| 10. Storage             | 66 |
| 11. Apps                | 67 |
| 12. Settings            | 77 |
| 13. FAQ                 | 88 |
| 14. Specifications      | 89 |
| 15. Declaration         | 89 |

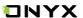

## 1. About ONYX

BOOX is presented by Onyx International, which has a group of professionals who dedicate themselves in designing state-of-the-art reading terminal. The beauty of the BOOX is embodied in both its simplicity and its power. As we are going to show you, BOOX is an open and flexible platform for both consumers and content providers.

BOOX is powered by a 16-level grayscale e-ink screen that looks and feels like paper. Passive lighting and diffuse surface relax your eyes and reduce eye strain. By the hand-writing system, you can take notes while reading and sketch up ideas that happen to emerge. BOOX takes full advantage of new-generation e-ink screens: extremely low power consumption without reflection and backlight. Each full charge can sustain a few weeks' reading. By reducing paper consumption while providing a realistic paper-like reading experience, digital content helps to protect the environment without sacrificing convenience or lifestyle.

For content partners, we also provide support for custom formats and digital rights management solutions. All of our viewers have standard features

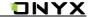

such as layout management, font adjustment, full text-search, zooming, and page flow.

For a next-generation information device, connectivity is essential. The user can connect to the Internet by built-in Wi-Fi, 3G module or other add-on modules to download new content or surf the web. Customized for the e-ink screen, WebKit, the same software engine as some powerful desktop browsers such as Safari and Chrome, is the web browser of BOOX.

BOOX gives you a new reading experience.

#### Statement:

all the book covers in this manual are displayed only, not preloaded.

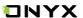

## 2. Standard Accessories

## Included in the Box:

- 1. BOOX Nova Pro Reader x1
- 2. Stylus Pen x1
- 3. Type-C Cable x1
- 4. Quick Start Guide x1
- 5. Warranty Sheet x1

## **Optional Accessories (Purchased separately)**

- 1. Adapter
- 2. Protective case

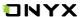

# 3. Safety Guide

Please read the Safety Guide carefully before you start to use the device. Contact your BOOX retailer if you have any technical problem; or you can dial our official service line at 4008-400-014 or 4008-860-830.

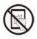

# **Screen protection**

The device is equipped with Eink screen, which is very fragile. Please have no shocking, squeezing, pressing against the screen, or dropping the device from a higher place. If the screen is already broken, stop using it and contact the professional or other qualified staff to replace the screen for you. Please don't dismantle the device without our permission;

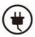

## **Standard accessories**

Only the battery, adapter, and other accessories meeting our standard safety rules can be used for the device. For details, please refer to Product Specification. We will not be responsible for any damage caused by incompatible accessories;

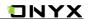

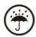

# Stay away from liquids

The device is not waterproof. Don't expose the device to a humid environment or use it in the rain. Please keep it away from any corrosive liquids;

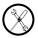

# Don't dismantle the device

Please don't dismantle the device in case of any damage;

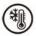

## **Using environment**

The using environment of the device is 0°C-50°C;

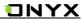

# 4. Product Views

## **Front View**

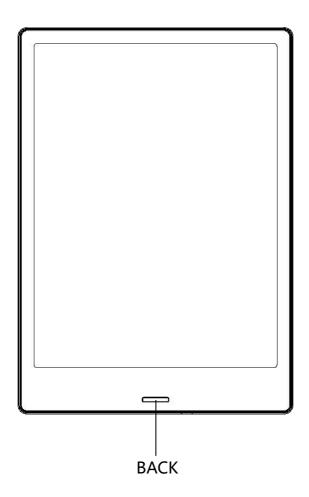

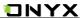

## **Back View**

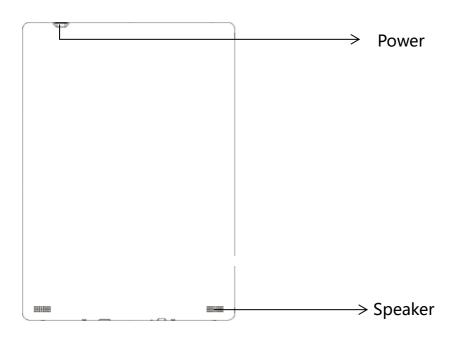

### **Bottom View**

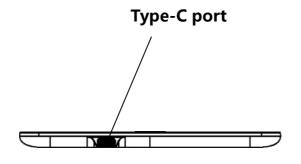

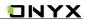

## **Button Function**

|             | ●Press the power button to turn on the device                        |
|-------------|----------------------------------------------------------------------|
| Power/      | ●Press the power button and hold for 2-3 seconds to turn off the     |
|             | device. Or select "Power off" in the menu to turn off the device.    |
| Standby     | ● Press the power button and release quickly to let the device go    |
|             | standby or wake up.                                                  |
| Button      | ●Press the power button for 8-10 seconds to reset your device , then |
|             | press it quickly to restart .                                        |
|             | ●Exit the current apps;                                              |
| Back Button | ●Exit the current view or dialog;                                    |
|             | ●Go back to previous directory                                       |
| Type-C Port | Connect the device with PC to transfer data or recharge.             |

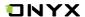

## 5. Main Interface

The main interface contains "Status Bar", "Content" and "Function

Area";

Users can switch the main modules by shifting function area.

Double click to turn back to the main page of the specified module.

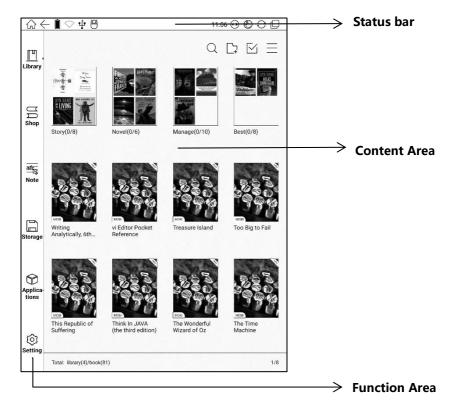

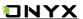

#### Status bar

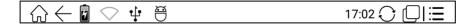

This section displays the current state of the device, including: Home, Previous step , Battery , Notification, Time, Switch between Pageturn / Volume buttons, A2 mode on/off, Multi-tasking switching ,etc ;

## **≻**₩ Home Icon

Go back to the homepage of Library directly on every page.

## **➢**○ A2 mode refreshment

Two-grey level refreshment mode is good for a fast refreshment of a text page. It enables fast pageturn, no screen flashing and less ghost background.

When A2 mode is on, reading articles with images, graphics, texts mixed are not recommended because the images may not be fully shown;

(A2): A2 is on

A2 is off

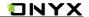

- Switch between Pageturn / volume
- This indicates button is set as pageturn function by default for the pre-installed application of the device;
- This indicates button is set as volume adjustment function by default for third-party applications;

# Multi-tasking switching

Clicking this icon, pop up the Android multi-task list to check the running applications in the background, one key to clear up all the applications to speed up the device.

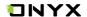

#### **Notification Interface**

Click the middle of the Status Bar, the notification interface can be callout, notification interface contains: battery percentage, WIFI setting, Bluetooth setting, power save mode, brightness, volume, and ongoing operation indication.

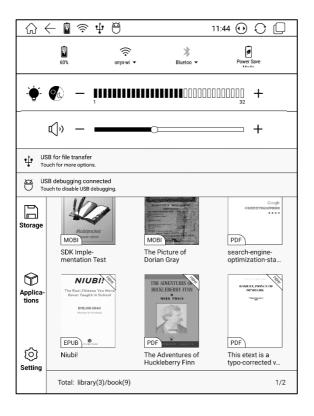

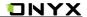

### **Battery Percentage:**

It shows the current state of the battery including the battery percentage, use hour, charge state, etc.

### **WIFI Setting**

When using at the first time, you should enter into the Wi-Fi setting interface to get a possible connection. Then click the icon to turn on/off the automatical connection.

### **Bluetooth Setting**

When using at the first time, you should enter into the Bluetooth setting interface to match a device you want. Then click the icon to turn on/off the automatical Bluetooth connection.

### **Power Save Mode**

Prohibit the third-party software from running in the background. Help to save power of the device.

## **Brightness**

Adjust the light brightness and turn on/off in quick.

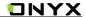

#### **Function Area**

This section displays some frequently used function icons, including Library, Shop, Note, Storage, Apps and Settings;

#### **Content Area**

The contents are sort by time by default.

### Library

All books from both internal storages are displayed here. It is a non-file management mode;

But users can choose to only display the books from directory "Books" by User Preference of Setting;

### Shop

Enter into an online Ebook store. Users can view more book information and make a purchase. Purchased books will be added to the list of Library.

### Note

Create a new note here; Folders can be created for sort management; The notes can be exported to third party apps.

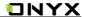

Storage

All folders from internal storage will be displayed here. Users can manage documents and folders from the page;

Apps

Apps page allows users to manage or uninstall all apps;

Settings

Going to Setting page, users can manage settings for the whole device.

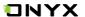

# 6. Library

The library automatically scans and loads book document in the storage with the supported format, defaults to book cover thumbnail and the creation time sort;

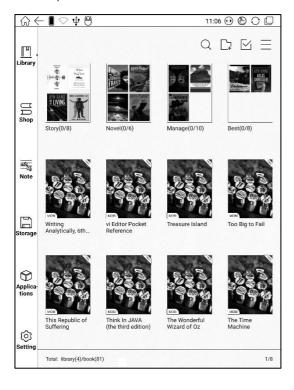

 Pop up Library menu by tapping the Menu icon on the top right. The menu includes options of Search, Create Sub-Library, Rebuild Library, multi-selection mode, Filter & Sort By, and Rebuild Library.

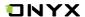

### Filter & Sort By

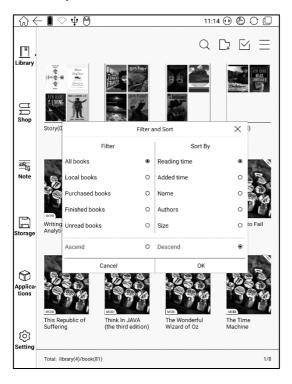

 "Rebuild Library" will let the device scan all documents and rebuild Library lists. This action will delete all reading history. So please be careful with this option;

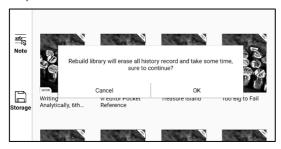

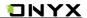

• Create Sub-library and manage books by file manager;

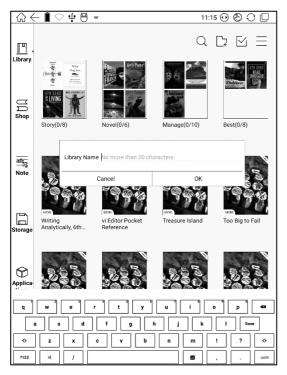

• Sub-library Attribute

Long press against sub-library cover to view more information about sub-library.

To delete or rename sub-library are allowed. When deleting sub-library, books

on the shelf will be moved to Library and will not be deleted;

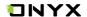

#### Book Attribute

Long press against book cover to view more information about book name, author, format, size, reading progress, book detail(only available for Shop book), open way, rename, move(to sub-library) and delete. One book can only be added to one Sub-library;

As for the books purchased from the Shop, is allowed to view book details by jumping to the Shop page.

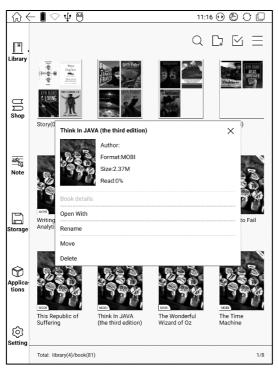

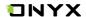

## 7. Reading Page

- Tap any book cover to open a book. Full-screen reading without showing status bar and page bar is set by default;
- Support multiple document switching, up to 4 documents can be opened at the same time, support for a separate shutdown, an exit will not automatically close the document;
- · The current reading of the document label with highlight;

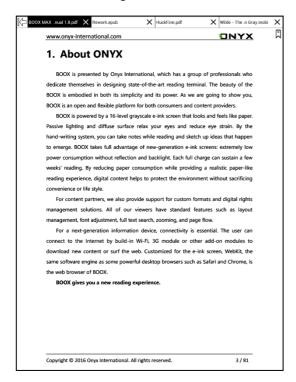

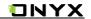

Tap middle column of the book content to pop up reading menu and status bar;

Status bar contains: Back, Buy, Pagination, Sidenote, Prev. / Next, Dictionary, TOC,

Search;

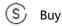

 Only available for the books from the Shop, jump to the book detail page to purchase.

Pagination

 Switch to the landscape mode to display in two-page spread. Quit landscape to end Pagination.

Sidenotes

The current page can be split into two horizontally, the left side shows the document contents, the right side is a blank handwritten page, can do handwritten notes.

### ✓ Prev. /Next

To view previous or next page quickly;

Icons in grey means no further previous / next page available; Icon in dark means more pages available;

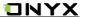

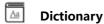

When reading, long press on the word to pop up Dictionary dialog for look-ups. Stardict\bg\mdict dictionary formats can be supported. Users can download and install the dictionary themselves. Put dictionary file on the path root directory \dicts\xxx (e.g root directionary\ dicts\ English-french), or download dictionary online directly. Dictionary is available to use after being installed;

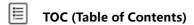

To access TOC page where users can switch between pages of Bookmark, Notes, Scribble etc;

# Search

To search text within the book; To switch input type methods by long press against Search Box;

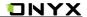

Reading menu contains: Zoom in/out, Navigation, Notes, Rotation and more settings;

## **⊕** Zoom

To zoom in/out the page freely; Other zoom shortcuts are available: To width,

To page, Crop, Selection to zoom (reflow is not supported);

## Navigation

To have options of manual croping, number of columns and reading order;

## Notes

To check TOC, Bookmark, Annotation and export Annotation;

## **Rotation**

Horizontal and vertical displays are available to choose;

## **G** Refreshment

Users can select screen refreshment rate by their preference. Every page\3\5\7\9\30\50\never refreshment rates are available to choose.

## ্টে Settings

Page margin, footer, time, navigation and dictionary for current content are shown for settings.

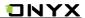

#### **Table of Content**

Pop up a reading menu by tapping the middle column of the screen when reading. 

at the top menu is TOC. Tap it to go to TOC page where users can switch between pages of Bookmark, Notes, Scribble etc;

TOC supports three list levels. The current level is underlined. Jump to the corresponding page when tapping any of the level lists;

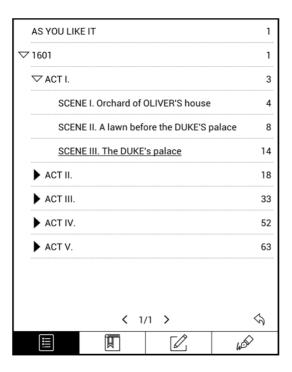

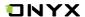

### **Bookmarks**

Bookmark the reading page by simply tapping the right up corner of the screen when reading. Tap it again to un-bookmark the page;

Bookmarks can be checked under the page of TOC-Bookmark, where users can delete bookmarks.

Jump to the corresponding page by tapping any of the bookmarks;

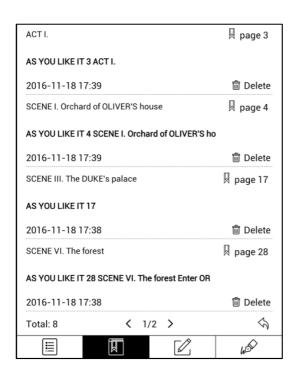

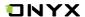

#### **Notes**

Long press on any words and drag to select contents /text you want to highlight;

The highlight is set by default for selected text/content. Users can switch between highlight and underline from menu\apps\screen\mark;

All annotations will auto-generate a file named filename–annotation.txt and it will be saved in the path of the source file.

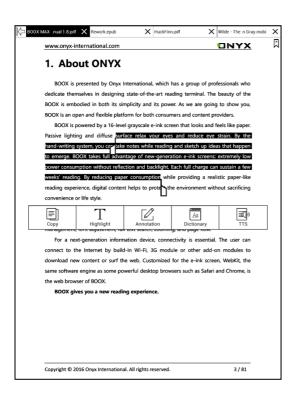

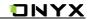

Long press to select the text, then choose "Annotation" to add notes;

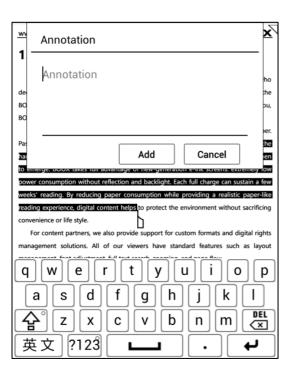

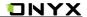

All highlighted / underlined / annotated content/text would be listed under the page of TOC-Notes for further searching, editing and deleting;

Jump to the corresponding page/ content by tapping any list;

All contents on Note page can be exported in txt format. Exported files are saved under the same directory folder "Export";

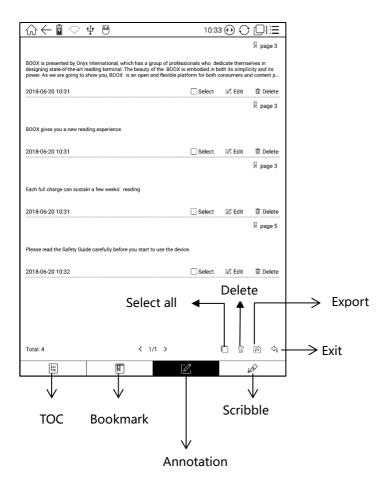

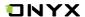

#### **Scribbler Interface**

pdf、djvu、cbr、cbz formats support scribble mode. Users can write on top of the text. All scribble history can be viewed under the page of TOC- scribble;

Jump to the corresponding page by tapping any page

All scribble contents can be exported in png format and saved under the same directory folder "Export";

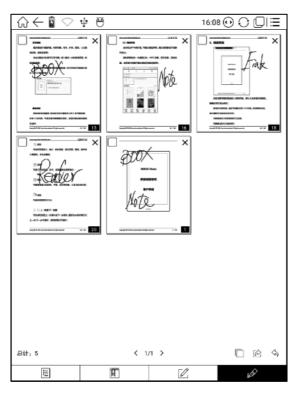

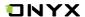

### Look-Ups

Pop up a dictionary to look up the corresponding texts/words by long press on the texts / words. Chinese supports single character, phrases look-up;

Multiple dictionaries can be supported. Select the desired dictionary from the drop-down list;

This function requires an installation of dictionaries. Without installing dictionaries, words cannot be looked up;

Exit the dictionary by tapping any blank area;

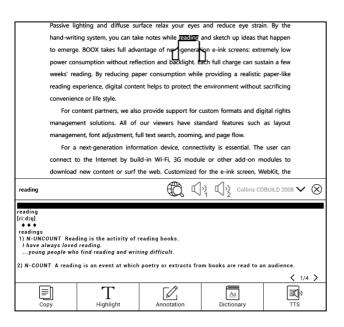

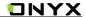

#### **Sidenotes**

The current page can be split into two horizontally, the left side shows the document contents, the right side is a blank handwritten page, can do handwritten notes.

The handwriting function is the same as the notes App, you can create multiple pages; the sidenotes page is associated with the current page.

When the document is exported as a PDF file, the sidenotes page is inserted after the original page, for example, the current page is page 1, the sidenotes page are inserted after page 1, the page number is marked as page1-1/page1-2/page1-3, etc.

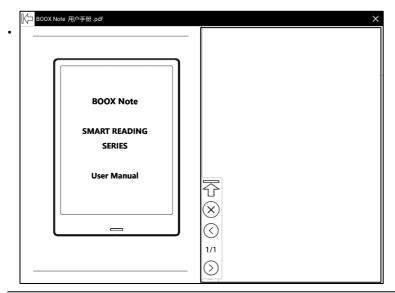

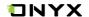

In the document TOC list \ handwriting markup column, can display the thumbnail of the sidenote pages, click directly to enter into the sidenote page, continue to edit;

when the documents with sidenote are exported as a PDF document, the sidenote page insert directly as a new page after the original page;

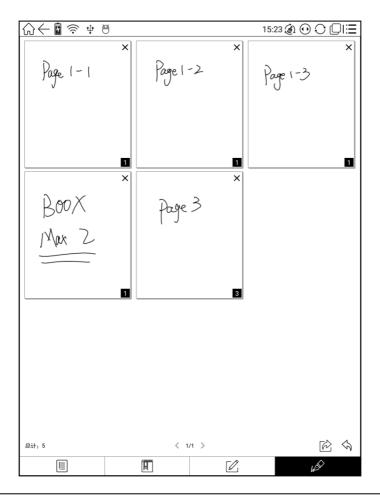

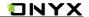

Sidenote blank page can be swapped side for both left and right hand. Look for

"swap "icon from the extended menu.

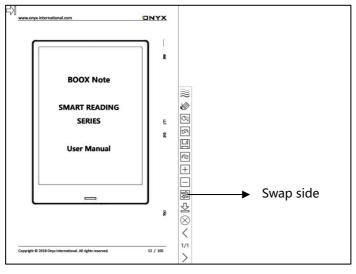

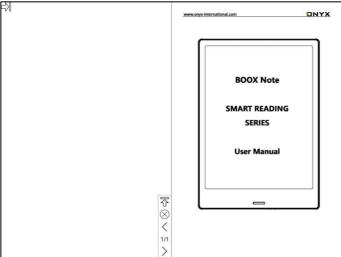

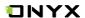

### **Zoom Option**

Zoom at the bottom menu allows users to zoom in/out pages. More customized zoom options are available: To Page, To Width, Crop, Selection to

#### zoom;

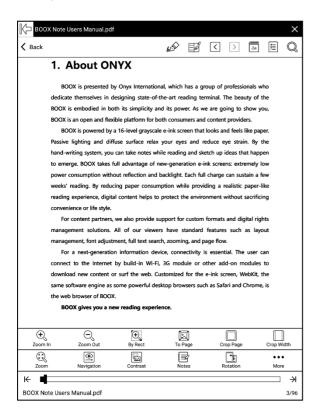

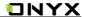

## **Navigation**

Navigation allows users to have options of reflow of scanned file, Contrast

Adjustment, Comic Mode, Article Mode, Resetting and more;

### **More Navigation Interface**

- Crop Mode: Manually select the scope needed to be cropped, and automatically crop the blank parts.
- Comic Mode: the screen will be divided into four sub-screens and reading order is upper right upper left bottom right bottom left;
- Article Mode: the screen will be divided into four sub-screens and reading order is upper left bottom left– upper right– bottom right;
- **C** Reset: restore the original page layout;
- More settings: manually select blank-area cropping options, columns number and screen display direction;

dedicate themselves in designion, state-inferhe-art reading, terminal. The heauty of the BOOX Navigation Mode wyou, BOOX BOOX Note that the book of the two four single double no by the sides sides page page crop by the speen weeks weeks weeks breakfully and the book of the book of

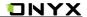

# Cropping Options

|   | Crop the round area                      |
|---|------------------------------------------|
|   | Crop left-right area                     |
|   | Selection to crop manually               |
|   | Selection to crop odd/even page manually |
| Ø | No cropping                              |

## Columns Options

| 2 rows x 1 column  | AND AND AND AND AND AND AND AND AND AND |
|--------------------|-----------------------------------------|
| 2 rows x 2 columns | 1                                       |
| 3 rows x 2 columns |                                         |
| 2 rows x 3 colmns  | 8                                       |
| 3 rows x 3 columns |                                         |
| No columns         |                                         |

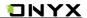

## Reading Order

|           | No reading order                                         |         |
|-----------|----------------------------------------------------------|---------|
| 2         | Upper left – upper right –<br>bottom left –bottom right  | 1 2 3 4 |
| [         | Upper right – upper left –<br>bottom right – bottom left | 2 1 4 3 |
|           | Upper left – bottom left –<br>upper right – bottom left  | 1 3 2 4 |
| (Harris ) | Upper right – bottom right –<br>upper left – bottom left | 3 1 4 2 |

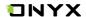

#### **Reflow Interface**

Reflow of scanned PDF allows users to further customize the layout of scanned PDF page including: line spacing, page margin, font size, columns...etc;

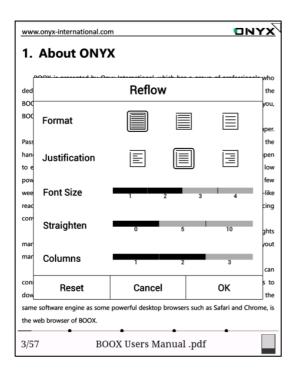

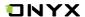

#### **Notes**

Menu-Notes: to write, hide Scribbler and export PDF documents; (supports

pdf、djvu、cbr、cbz formats only. Other formats are not supported);

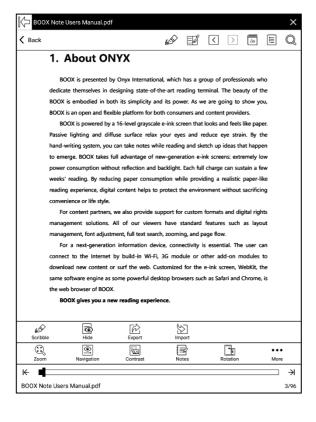

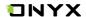

#### **Scribbler**

Scribbler page provides options of stroke style, eraser, line weight, Scribble\Touch swift, hiding/showing menu, redo/undo and manual saving;

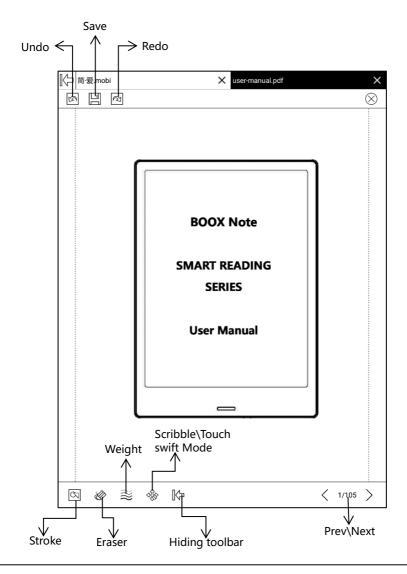

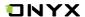

### **Hiding/showing (Scribbler)**

For pdf、djvu、cbr、cbz formats, users can choose to hide/show handwritten notes;

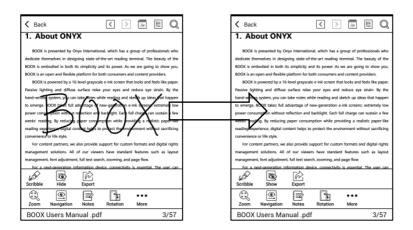

#### **Export Interface**

Menu/Notes: Highlight, annotation and scribbles can be merged with the original document and exported as a new document and saved under the same directory folder "Export" by default;

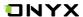

#### **Rotation**

90°、180°、270°、360° rotation options are available to choose. Text direction is same as shown by the menu;

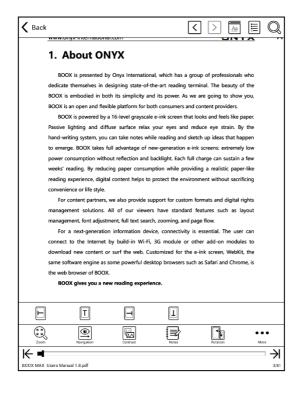

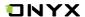

#### **More Settings**

More settings for TTS, Screen Refreshment Rate and Application are available;

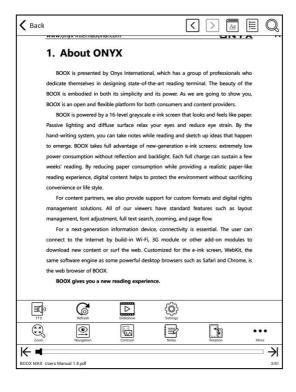

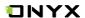

## **Settings**

To perform full settings of Neo Reader 2.0, including system option, screen setting, status bar, touch screen setting and version name;

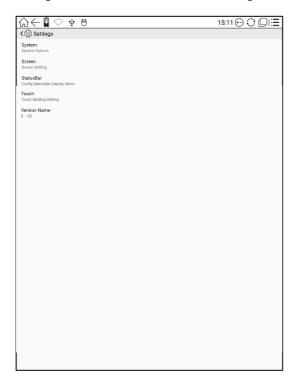

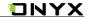

Users can customize the four area functions of the touch screen:

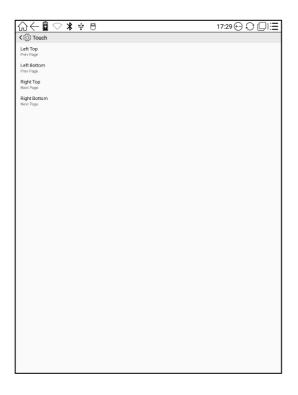

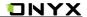

System option allows users to set the preference of below:

Show close dialog when quit,

Enable system status bar,

Enable launch reading status bar,

Enable multiple documents;

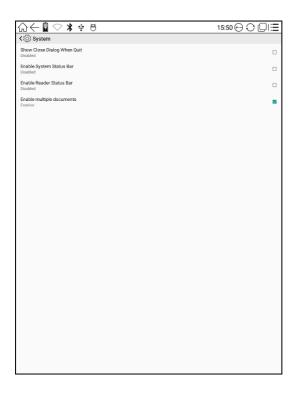

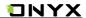

#### Screen setting includes:

- · Animation effect will be into effect when users zoom or drag;
- Whether to show bookmark ( "off" means bookmarks will not be shown on the book);
- Whether to show hyperlinks (within documents);
- Whether to show annotation ( "off" means annotation will not be shown);
- · Annotation styles: highlight or underline;
- · Image dithering: images will be handled smoothly.
- Regal mode: can be set to turn on/off the regal refresh mode;

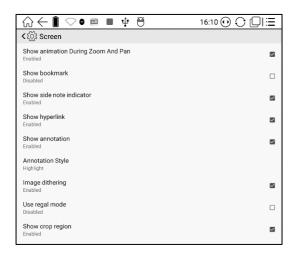

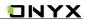

#### **Status Bar setting includes:**

- · Whether to show document title;
- Whether to show the battery percentage;
- · Whether to show current time;
- Time mode: 24 hours or 12 hours;

| <b>र</b> ््रें StatusBar                      |  |
|-----------------------------------------------|--|
| Show document title in status bar<br>Disabled |  |
| Show Current Battery Percentage<br>Hide       |  |
| Show Current Time<br>Hide                     |  |
| Use 24-hours format<br>1:00 PM                |  |

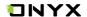

#### **Quick Page Preview**

- Pop up quick page preview by tapping page number at the bottom of the device. Single page preview is set by default. 4-page and 9-page preview options are available;
- When reading status bar is hidden, tap the middle column of the screen to pop up reading menu, then tap page number to pop up quick page preview;

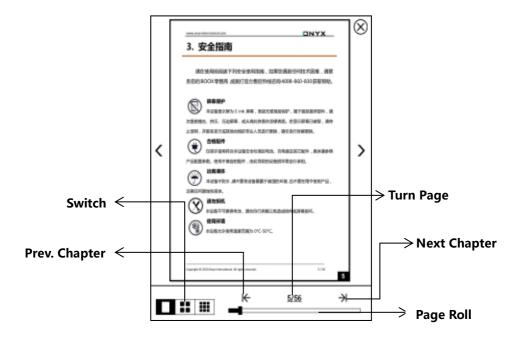

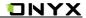

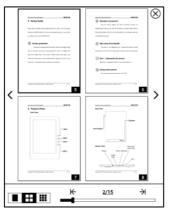

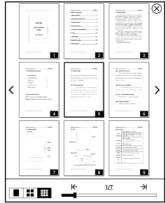

 Click the page numbers on a quick flip interface to open page Jump adjustable interface, direct input number to jump page directly;

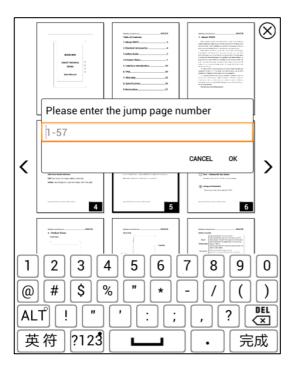

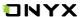

## 8. Shop

The Shop is custom-made by JD.com Inc., offering nearly 300 thousand books(still increasing) for members.

### Purchase of Chinese books only for now.

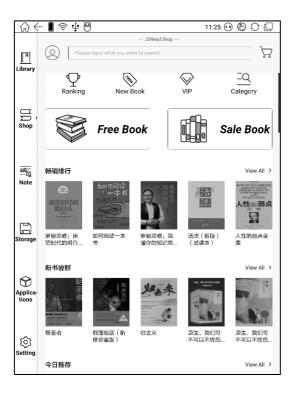

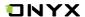

## Login and Sign up

Account and password are required for login and signup. JingDong or WeChat QR code scanning is also allowed.

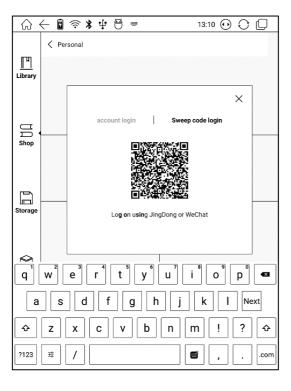

After login, you may enter profile by clicking the profile icon on top left.

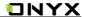

#### Personal books

The list contains the purchased, preview, and VIP borrowed ebooks.

#### Personal account

It includes top-up, records of consumption, records of payment, JDRead VIP.

#### **Reading preference**

Based on the reading preference, the system can offer better ebook recommendations for users.

#### Personal task

Finish the tasks to earn read beans which can is expense deductible for ebook purchasing.

#### Gift center

The shop aperiodically offers gift packages here.

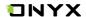

#### **Category**

The home page of the Shop contains Ranking, New Book, VIP, Category, Free Book and Sale Book on top. The book information keeps updating aperiodically that users can search the books conveniently.

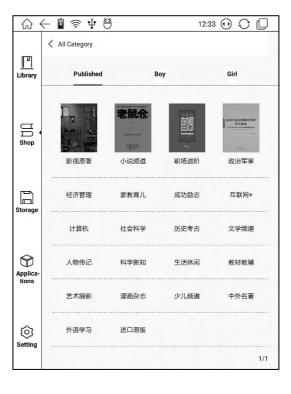

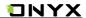

#### **Book Detail**

Click a book cover to open up book detail. The specific book information, price, Try Read, purchase, abstract, table of content, comments and copyright. All books allow preview for a few chapters. Click "Try Read Download" to preview and purchase is available during this reading.

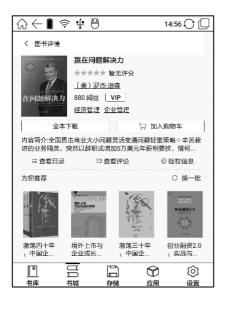

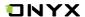

#### **Purchase and Payment**

Select books to purchase and add to cart.

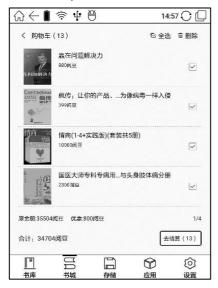

#### **VIP Account and VIP Ebook**

Users own a VIP account that has some extra rights. VIP Ebook is one of the rights that VIP users can borrow for free.

VIP users can read the VIP Ebooks for free until the VIP account is expired, except that the books are purchased.

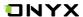

#### 9. Note

#### **Note List**

Note files can be grouped into different folders;

Support for text search of note files and contents;

Support multiple selection of note files for mobile, delete and other management;

Long press the note file can be used to rename, duplicate and delete notes

in the attribute pop-up;

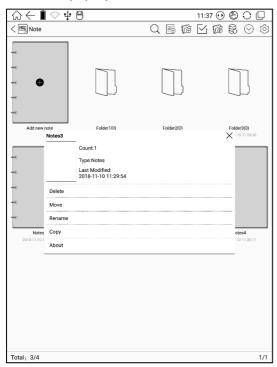

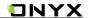

Long press on the file icon to pop up the option of moving the files to designated Folder;

One file can just be designated to one folder.

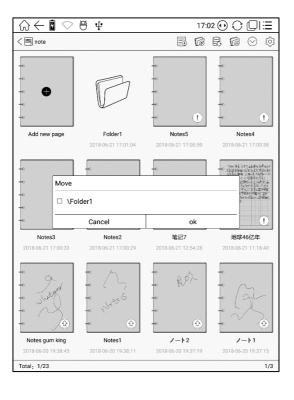

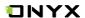

#### **Backup and Restore**

Support backup and restore for handwritten documents, can choose local and cloud backup mode;

Support to delete backup files;

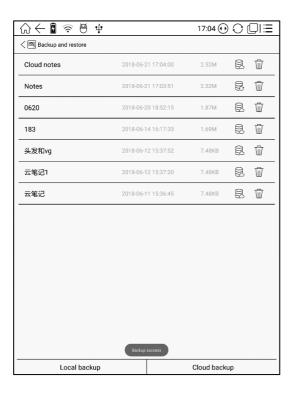

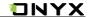

By tapping the existing backup file, you can restore data. Please be aware that the restored data would replace current data.

## **Settings**

This is a general setting for Note application, including stylus calibration, account sync and backup, show erasing trace...etc.

Account sync and backup support binding account with third-party app.

Notes will be synced to binding account as PDF files when Wi-Fi is disconnected or Note app is closed.

If you choose auto-connection with Wi-Fi for notes sync, the device will connect with Wi-Fi automatically and sync notes to cloud. When the sync is completed, Wi-Fi will be turned off automatically. (Wi-Fi hotspot should be saved and connected before).

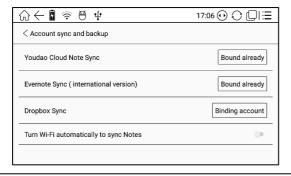

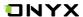

### **Scribbler Memo Page**

Files can be saved automatically in the middle of writing or exiting current

page;

Tap page number to jump to other pages quickly.

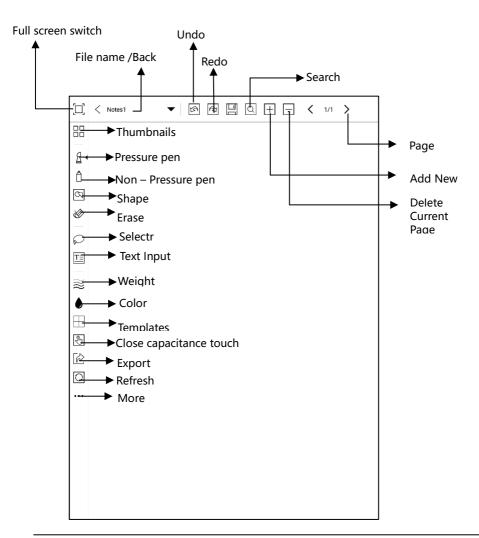

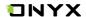

#### **Select Mode**

In the select mode, circle an area on the screen, then users can zoom, move, duplicate and remove the selected area.

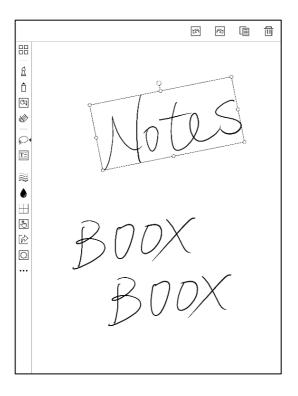

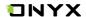

#### **Text Input**

Users are allowed to key in words on the note by a Bluetooth keyboard. The input box can be moved everywhere.

Users can adjust the font, line spacing, bolding, underline, italic, copy and delete.

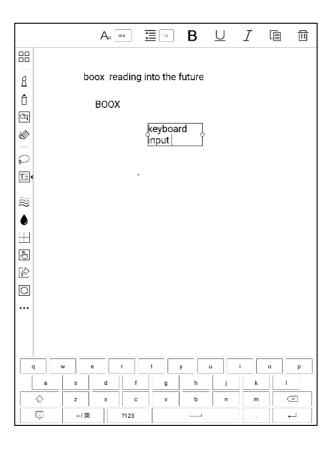

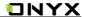

## 10. Storage

Storage displays all files from both internal storage; Files will be displayed in alphabetical order by default;

Users can customize shortcut for folders in storage and place it in main storage interface;

To customize a shortcut: long press the folder > set a shortcut (from the menu on the top right corner).

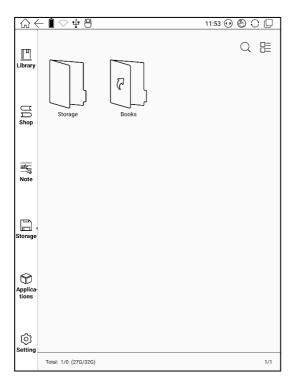

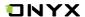

## 11. Apps

- All installed Apps are displayed in alphabetical order A-Z by default. Users can choose their preferred order;
- Long press on each APP icon to pop up Apps menu to delete or optimize. Preinstalled applications on devices are not allowed to delete;

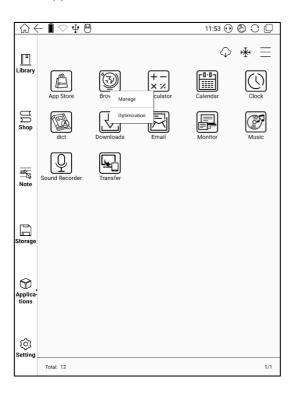

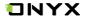

#### **Apps Optimization**

 This is for screen refresh rate. Third party applications can be optimized by several settings includes dpi, contrast, color filter, refresh mode, animation filter, etc. More optimization options will be provided later;

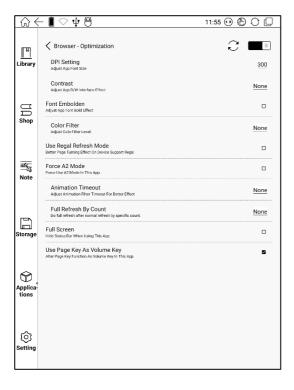

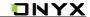

"Fetch remote optimize config" and "one key to freeze" to the third party apps helps to get a better user experience and save power.

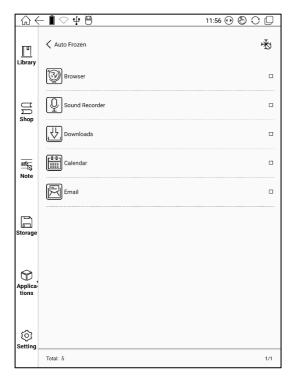

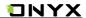

## **Dictionary**

- If users use dictionary apps the first time, they will be asked to download dictionary package locally;
- Word Pronunciation requires voice package of the dictionary.
- Word pronunciation needs a dictionary file comes with voice files, does not support TTS.

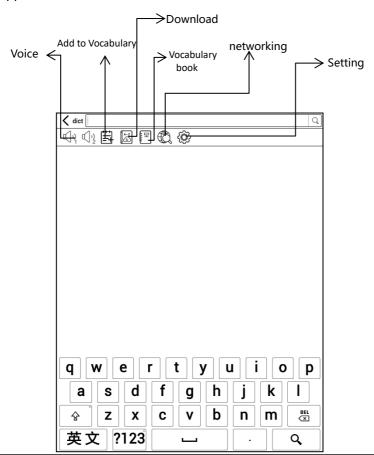

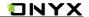

- Some Chinese-English Dictionary can be downloaded directly online;
- Users can install dictionaries themselves by putting the dictionary files to designated directory folder;
- Dictionary designated directory folder: Root directory SDcard\dicts\xxx.
   SDcard refers to the internal storage of the device;

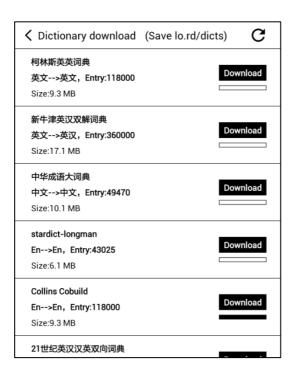

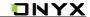

• On Dictionary menu page, users can view up to 5 primary dictionaries;

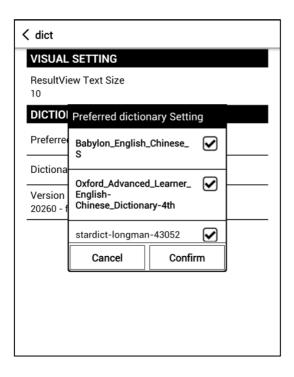

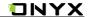

 After dictionary is installed, users can look up new words. Switch between different dictionaries by tapping a corresponding dictionary title;

• If you cannot find the words, use other one dictionary to look up;

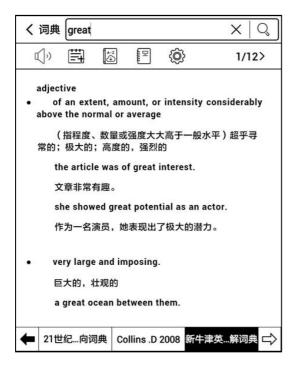

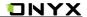

• Looked-up words can be added to Vocabulary Book;

Users can sub-group Vocabulary into different groups for learning purpose;

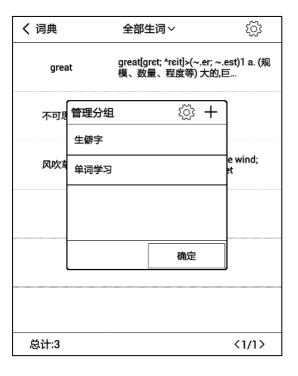

• To delete words from vocabulary, delete it when looking up the words;

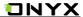

### WiFi Transfer

There are two ways to transfer ebooks to the device--WiFi pass book and website push.

#### Wifi Pass Book

Please ensure that your PC or Android Phone and the device are in the uniform LAN, enter the provided IP address in a browser or scan the provided QR code to accomplish ebook transfer.

During the transfer, do not leave the page until transfer succeed.

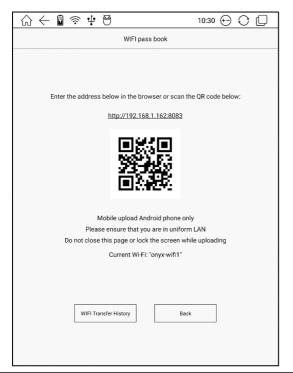

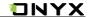

The ebooks are stored in a default path: \WifiTransfer.

Check the transfer list in "WIFI Transfer History" . You may delete the transfer

history then the local files in the device would be deleted and vice versa.

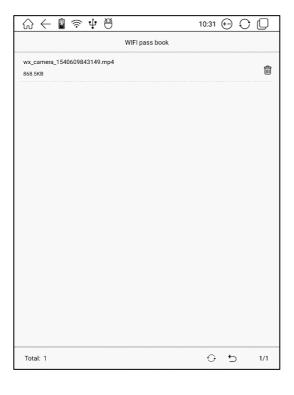

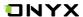

### App Store(Eink)

There are some usual third-party apps provided here. These apps are free versions from developers and their compatibility are not verified as full to the system. Paid apps download is not supported for now.

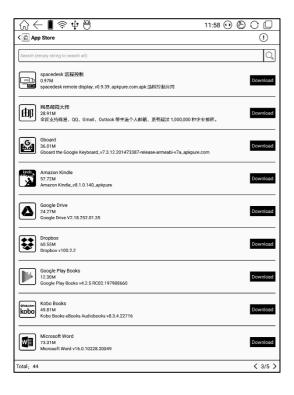

# 12. Settings

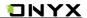

Users can manage settings of the whole device here.

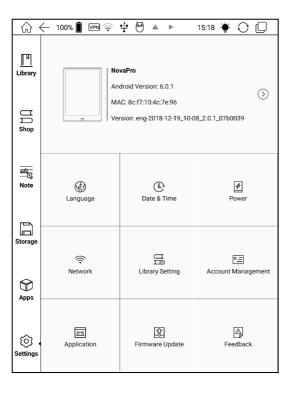

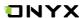

#### **About Device**

It contains product model, Android version, MAC address and firmware version.

Click the device picture for an online user manual.

Click the model number more information including Capacitive Touch Version,

VCom, Other information Screen Lock Password and Factory Reset.

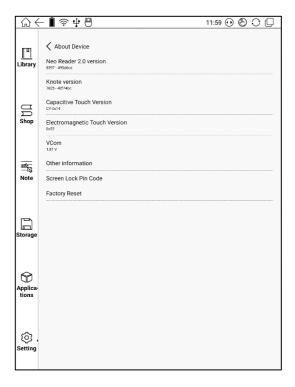

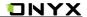

Screen Lock Password requires 4-8 digital number.

Temporarily no password retrieve; Please keep the password and make sure the email address is valid. In the case of losing the password, the device gets a deadlock as our company does not store any private password for users. This device needs to be cleared up and reset by sending back to the factory.

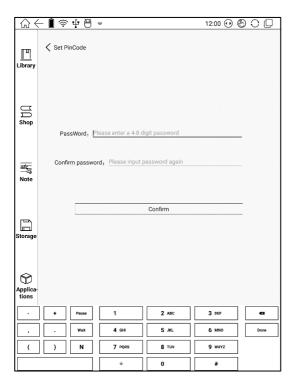

**Note:** To run the function of factory reset removes all of the user data. Please make a data backup.

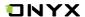

### Language setting

Users can set system language, TTS reading on this page;

Users can set languages of the system and virtue keyboard. The system has an Android keyboard by default. Users can install third-party apps for more input methods;

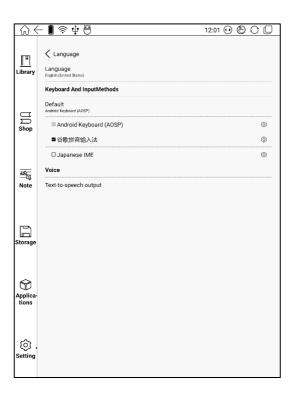

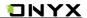

#### **Date & Time**

Users can choose either auto setting or manual setting for date and time. When the device is connected with internet, it will automatically set date and time according to local time zone. Manual setting requires to set time zone, date and time;

Users can select their preferred time and date display format;

### Power manager

Users can set screen auto sleep timeout, Power off a timeout, network inactivity timeout etc;

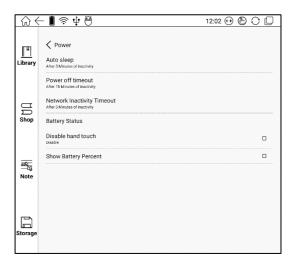

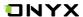

### **Network**

- This is for Wi-Fi \VPN\Bluetooth setting.
- When Wi-Fi is connected, users can browse webs and download books via the internet on the device;

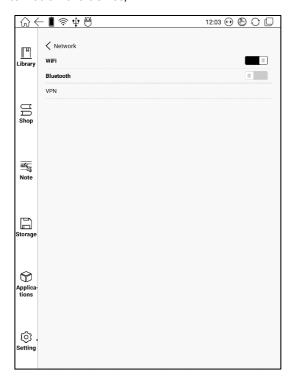

### WiFi Setting

 When "turn WiFi on" is selected, the device will search Wi-Fi hotspot automatically. When all available WLAN are listed, users can choose a network, input password to connect with internet. WiFi signal will be displayed at

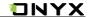

"Status bar" when WiFi is connected:

After WIFI is connected successfully at the first time, the device will save WI-FI information automatically. Users only need to turn on WIFI on notification bar if using same WIFI next time.

### **Bluetooth Setting**

Turn on Bluetooth, you can search for nearby Bluetooth devices, send connection requests;

Bluetooth needs to be paired before use.

Currently only support the eReader to receive documents, do not support sent to other devices.

# **VPN Setting**

When the VPN is turned on for the first time, the system requires to set a
pasword. This password needs to be used only for screen unlock or when the
factory settings are restored.

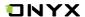

# **Library Setting**

Users can set the whether Scan specified directory in storage, the default scanned files are Books, hop, WifiTransfer and Push.

Scan whole storage would scan all the files including system or app log, which may slow down library loading speed.

The option of "show books' titles instead of their names in library" is to show names by default.

# **Account management**

All accounts related data sync can be managed here, not including the third-party accounts.

# **Apps settings**

Users can select whether to allow installing unknown source Apks and debugging, enable shop, auto freeze newly install applications, enable Google Play .

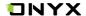

### **Firmware Update**

Users can get the Model number, Android version, Build number and update check. Upgrade checks the local package first then online package with a network connection. Upgrade pause and breakpoint download are allowed. Please ensure the device has more than 30% power and sufficient capacity before the update.

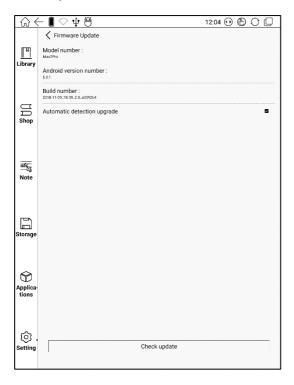

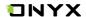

#### **Feedback**

Welcome to submit any technical problem or advice to us.

This function collects system information for problem judgment. And Onyx shall never disclose users' device information.

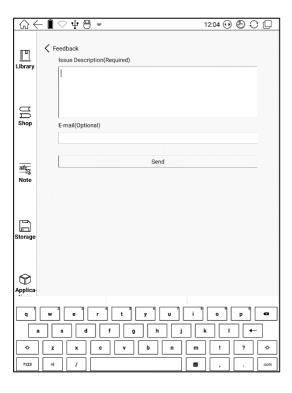

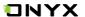

# 13. FAQ

# How to install a dictionary

The device supports dictionary formats of stardict\bgl\mdict. Users can download the dictionary packages online, copy to folder "Root Directory\dicts\". Dictionary is available to use after that when users are reading;

#### How to add fonts

Users can download fonts online, then copy the fonts to the folder /fonts; Users can select the installed fonts when reading.

# How to update

Update locally

Download firmware update.upx from our official web. Copy the firmware to root directory of local storage. Go to settings –about – system update, click the button check update from local storage, follow the instruction to update the device;

### **Update by OTA**

Users can update the firmware online via OTA (Setting\About\System update). Please connect WiFi when updating the device by OTA;

# How to change screen saver/power off

Press PNG format images to pop up menu, select "Set as screen saver", choose to replace the original standby or shutdown; Currently 3 standby images and 1 shutdown image are supported.

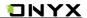

# 14. Specifications

|                       | Nova Pro                                                |
|-----------------------|---------------------------------------------------------|
| Processor             | Quad-core 1.6G Hz                                       |
| RAM                   | 2G                                                      |
| os                    | Android 6.0                                             |
| Storage               | 32G                                                     |
| Screen                | E-ink display with Regal refresh                        |
| Screen Size           | 7.8 寸                                                   |
| Resolution            | 1404x1872                                               |
| Touch                 | Digitzier with stylus + Capacitive touch                |
| Front light           | Two color temperature front light, adjustable, closable |
| Wireless              | WIFI+Bluetooth                                          |
| Battery               | 2800mAh                                                 |
| USB                   | Type-C                                                  |
| Size                  | 197.3x137x7.7mm                                         |
| Weight                | ≤265g(battery included)                                 |
| Operating Temperature | 0°C- 50°C                                               |
| <b>Book Formats</b>   | PDF, EPUB , TXT, DJVU, HTML, FB2, DOC, MOBI, CHM        |
| Image Formats         | PNG, JPG, BMP                                           |
| Audio Formats         | WAV, MP3                                                |
| Apps                  | Third part APP installation is supported                |
| Browser               | Support                                                 |
| Language              | Multi-language supported                                |
| File Directory        | Support                                                 |
| Dictionary            | Support                                                 |
| TTS                   | Support                                                 |
| Refreshment Mode      | A2 quickly refresh, partly refresh and fully refresh    |
| DRM                   | Support                                                 |
| Firmware Update       | Locally update and OTA update are available             |
| Certification         | CE, Rohs                                                |

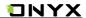

# 15.Declaration

Onyx International Inc. reserves the right to modify the content of the Quick

Start Guide and User Manual without further notice.

For more information, please visit our website at

www.boox.com